# **End-to-end UX development**

. .

Prerequisites for the exercises

# **Contents**

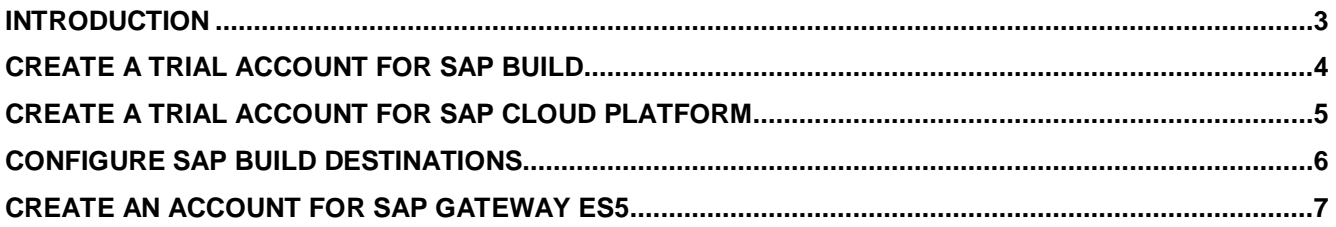

**Contract Contract** 

#### <span id="page-2-0"></span>**INTRODUCTION**

To complete the exercises successfully, you need to have the following in place:

- A trial account for SAP BUILD
- A trial account for SAP Cloud Platform
- Destinations for SAP BUILD in your SAP Cloud Platform trial account
- An account to access the ES5 backend system

This document provides information how to meet these prerequisites.

## <span id="page-3-0"></span>**CREATE A TRIAL ACCOUNT FOR SAP BUILD**

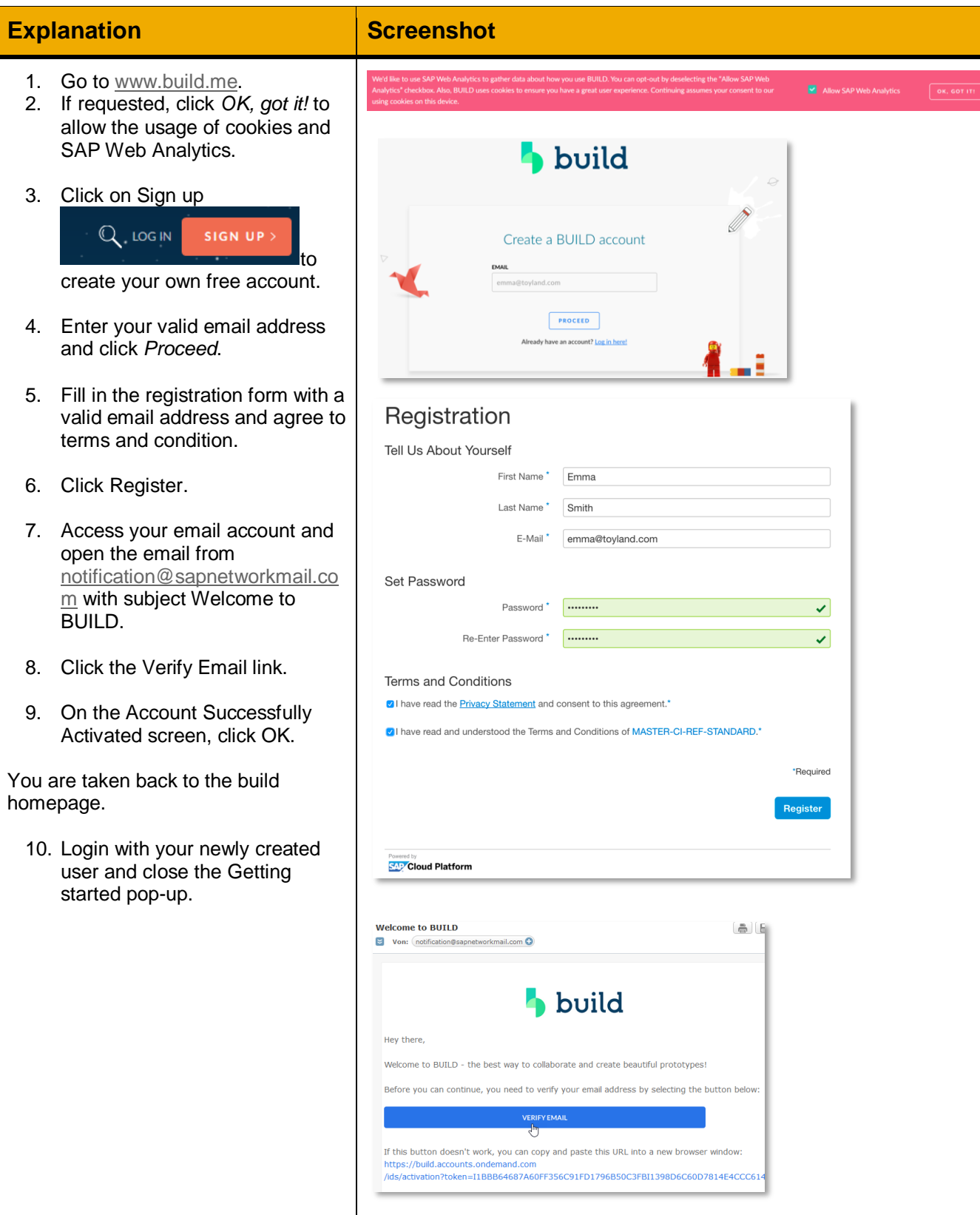

a sa sala

### <span id="page-4-0"></span>**CREATE A TRIAL ACCOUNT FOR SAP CLOUD PLATFORM**

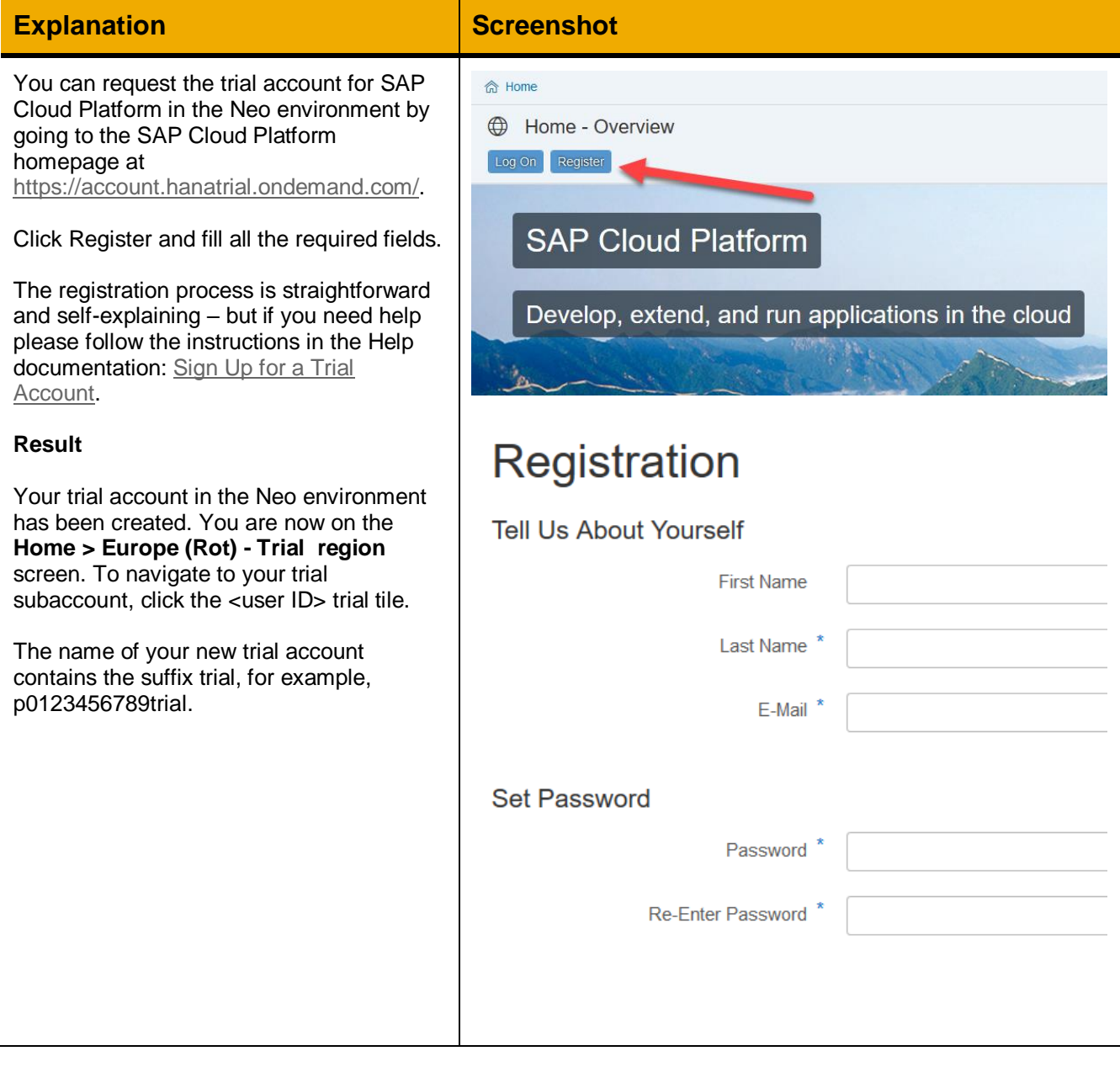

a sa kacamatan ing Kabupatèn Kabupatèn Kabupatèn Kabupatèn Kabupatèn Kabupatèn Kabupatèn Kabupatèn Kabupatèn K

#### <span id="page-5-0"></span>**CONFIGURE SAP BUILD DESTINATIONS**

#### **Explanation Screenshot** Destinations are part of the SAP Cloud Connectivity Et New Destination Import Destination Certificates Platform connectivity service. They Destinations Type Name **Basic Properties** contain the connection details for remote **Cloud Connectors** Authentication communication of an application, e.g. **B** Security **HTTP BUILD\_Production** ProxyType SAP BUILD. ......<br>URL **ED** Repositories Destinations are created in the SAP Cloud Connectivity Platform Cockpit.  $f_{\text{in}}^*$  New Destination Import Destination Certificates **Destinations** Type Name **Basic Properties** If you are using SAP Web IDE in an SAP **Cloud Connectors** Authentication Cloud Platform trial account, you need **6** Security **HTTP** Web IDE PLUGIN ProxyType  $\overline{\mathsf{H}}$ these two destinations: Repositories • BUILD\_Production • Web\_IDE\_PLUGIN These destinations are created automatically when you enable the BUILD service in SAP Web IDE. You can verify if **Configuration Information** these destinations have been created in Web IDE PLUGIN • Name: Web\_IDE\_PLUGIN your trial account by logging in to the SAP Type: HTTP Cloud Platform Cockpit and go to • Description: BUILD Destination • URL:https://www.build.me/webideplugin Connectivity > Destinations on the left · Proxy Type: Internet • Authentication: NoAuthentication side. · WebIDEEnabled t.rne • WebIDEUsageplugin\_repository If, for some reason, these connections **BUILD\_Production** • Name: BUILD\_Production have not been created, you can create  $\bullet$  Type:  $HTTP$ • Description: Destination for BUILD them by clicking New Destination and • URL: https://www.build.me/webide • Proxy Type: Internet entering following information shown on . Authentication: NoAuthentication. You will be prompted for your BUILD user ID during import. WebIDEEnabled true the right. · WebIDEUsage BUILD/SPLASH Note that the Web IDEUs age property must be written in uppercase letters (ALL CAPS). Please refer to th[e Help documentation](https://sap.github.io/BUILD_User_Assistance/build/4c58a629a76945049cec2f17e7ec4a46.html) for more details. Instead of creating these destinations manually, you could also import them from the files supplied in the Assets folder belonging to this exercise: 1. Choose Connectivity > Destinations. 2. Click Import Destination 3. Choose the file BUILD\_Production from the Assets folder 4. Push the "Save" button. 5. Repeat the same procedure for the file Web\_IDE\_PLUGIN.

### <span id="page-6-0"></span>**CREATE AN ACCOUNT FOR SAP GATEWAY ES5**

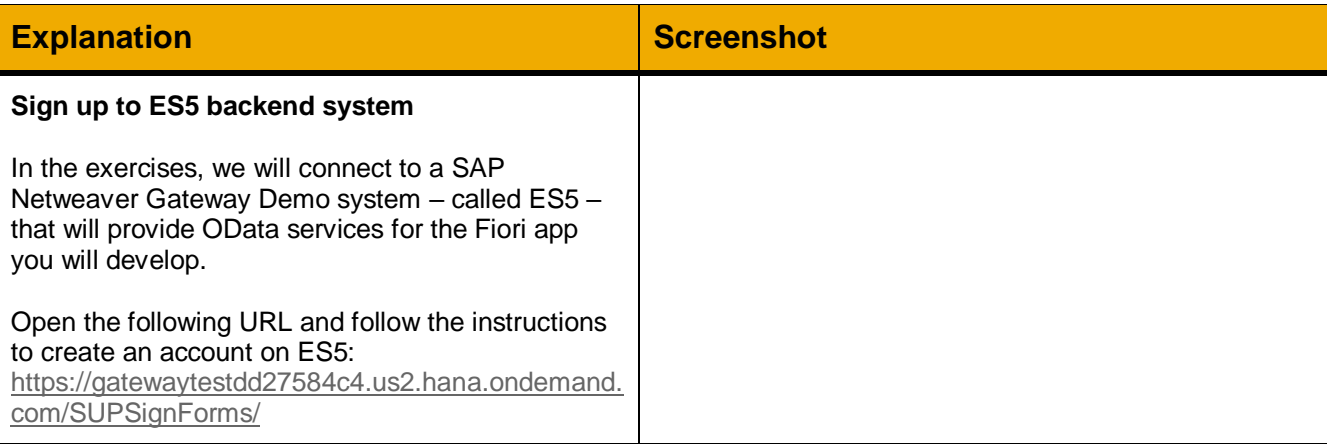

**Contract Contract**